ExtraHop **@-**\*

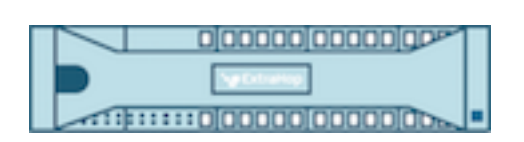

# Hop supplémentaire 9.5 Guide de l'API REST ExtraHop Trace

ExtraHop **@-**\*

© 2024ExtraHop Networks, Inc. Tous droits réservés.

Ce manuel, en tout ou en partie, ne peut être reproduit, traduit ou réduit à une forme lisible par une machine sans l'accord écrit préalable d'ExtraHop Networks, Inc.

Pour plus de documentation, voir https://docs.extrahop.com.

Publié: 2024-03-20

ExtraHop Networks Seattle, WA 98101 877-333-9872 (US) +44 (0)203 7016850 (EMEA) +65-31585513 (APAC) <www.extrahop.com>

# Table des matières

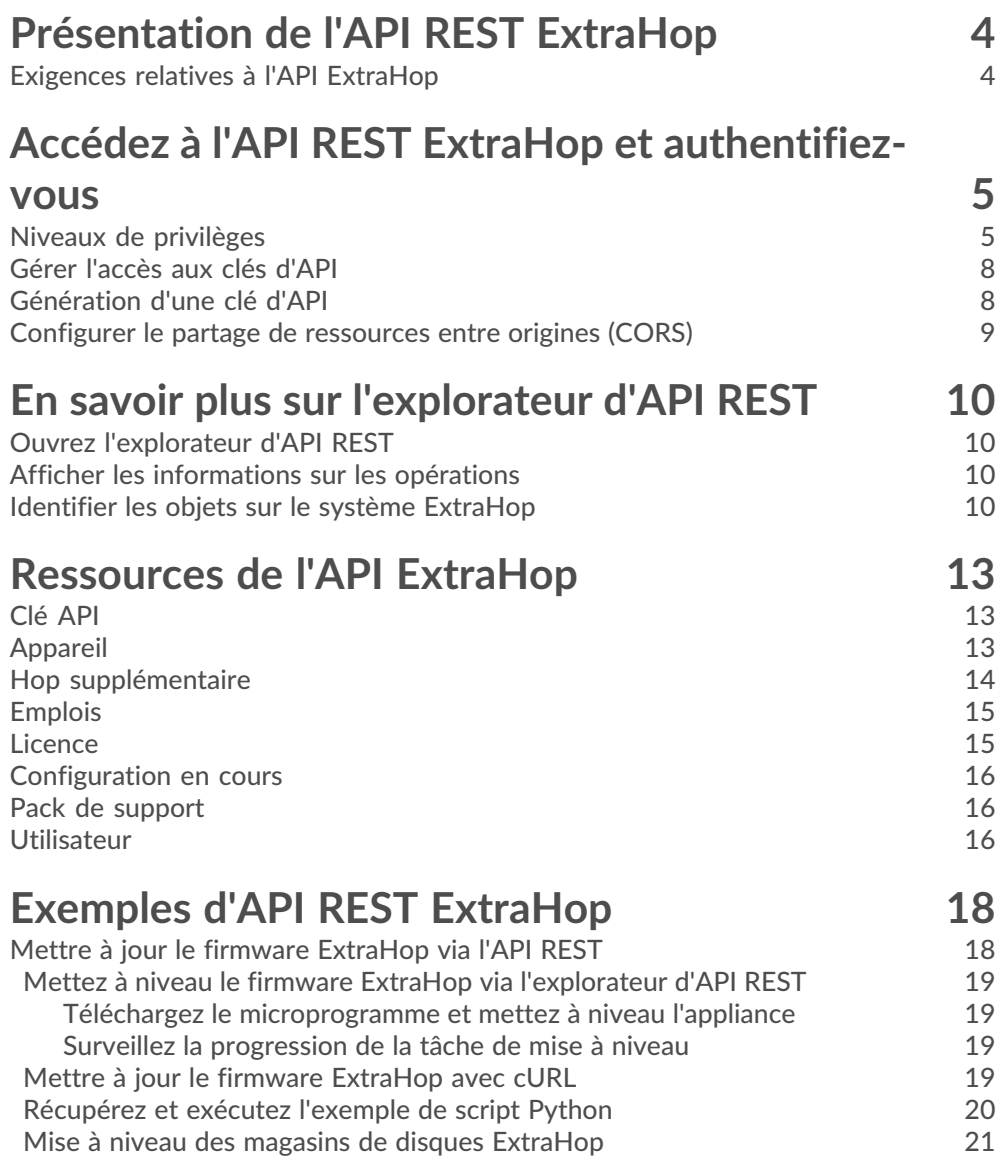

# <span id="page-3-0"></span>**Présentation de l'API REST ExtraHop**

L'API REST ExtraHop vous permet d'automatiser les tâches d'administration et de configuration de votre système ExtraHop. Vous pouvez envoyer des requêtes à l'API ExtraHop via une interface REST (Representational State Transfer), accessible via des URI de ressources et des normes HTTP méthodes.

Lorsqu'une demande d'API REST est envoyée via HTTPS à un système ExtraHop, cette demande est authentifiée puis autorisée via une clé API. Après l'authentification, la demande est soumise au système ExtraHop et l'opération est terminée.

#### $\blacksquare$ **Vidéos**ultez la formation associée : [Présentation de l'API Rest](https://learn.extrahop.com/rest-api-overview) E

Chaque système ExtraHop donne accès à l'explorateur d'API ExtraHop REST intégré, qui vous permet de visualiser toutes les ressources, méthodes, propriétés et paramètres système disponibles. L'explorateur d'API REST vous permet également d'envoyer des appels d'API directement à votre système ExtraHop.

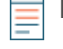

**Note:** Ce guide est destiné à un public ayant une connaissance de base du développement de logiciels et du système ExtraHop.

### <span id="page-3-1"></span>**Exigences relatives à l'API ExtraHop**

Avant de pouvoir commencer à écrire des scripts pour l'API REST ExtraHop ou à effectuer des opérations via l'explorateur d'API REST, vous devez satisfaire aux exigences suivantes :

- Votre système ExtraHop doit être [configuré pour permettre la génération de clés d'API](#page-7-0) pour le type d'utilisateur que vous êtes (distant ou local).
- Vous devez [générer une clé d'API valide](#page-7-1).
- Vous devez avoir un compte utilisateur sur le système ExtraHop avec un compte utilisateur approprié [privilèges](#page-4-1) défini pour le type de tâches que vous souhaitez effectuer.

# <span id="page-4-0"></span>**Accédez à l'API REST ExtraHop et authentifiez-vous**

Les utilisateurs de configuration et les utilisateurs dotés de privilèges d'administration du système et d'accès contrôlent si les utilisateurs peuvent générer des clés d'API. Par exemple, vous pouvez empêcher les utilisateurs distants de générer des clés ou vous pouvez désactiver complètement la génération de clés d'API. Lorsque cette fonctionnalité est activée, les clés d'API sont générées par les utilisateurs et ne peuvent être consultées que par l'utilisateur qui les a générées.

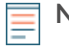

**Note:** Les administrateurs configurent les comptes utilisateurs et attribuent des privilèges, mais les utilisateurs génèrent ensuite leurs propres clés d'API. Les utilisateurs peuvent supprimer les clés d'API pour leur propre compte, et les utilisateurs disposant de privilèges d' administration du système et d'accès peuvent supprimer les clés d'API de n'importe quel utilisateur. Pour plus d'informations, voir [Utilisateurs et groupes d'utilisateurs](https://docs.extrahop.com/fr/9.5/exa-admin-ui-guide/#utilisateurs-et-groupes-d)  $\mathbb{Z}$ .

Après avoir généré une clé d'API, vous devez l'ajouter aux en-têtes de vos demandes. L' exemple suivant montre une demande qui récupère les métadonnées relatives au microprogramme exécuté sur le système ExtraHop :

```
curl -i -X GET --header "Accept: application/json" \
--header "Authorization: ExtraHop apikey=2bc07e55971d4c9a88d0bb4d29ecbb29" \
"https://<hostname-or-IP-of-your-ExtraHop-system>/api/v1/extrahop"
```
#### <span id="page-4-1"></span>**Niveaux de privilèges**

Les niveaux de privilèges utilisateur déterminent les tâches système et d'administration ExtraHop que l'utilisateur peut effectuer via l'API REST ExtraHop.

Vous pouvez consulter les niveaux de privilèges des utilisateurs via granted\_roles et effective roles propriétés. Le granted roles La propriété vous indique quels niveaux de privilèges sont explicitement accordés à l'utilisateur. Le effective roles La propriété affiche tous les niveaux de privilèges d'un utilisateur, y compris ceux reçus en dehors du rôle accordé, par exemple via un groupe d'utilisateurs.

Le granted\_roles et effective\_roles les propriétés sont renvoyées par les opérations suivantes :

- GET /utilisateurs
- GET /users/ {nom d'utilisateur}

Le granted\_roles et effective\_roles les propriétés prennent en charge les niveaux de privilèges suivants. Notez que le type de tâches pour chaque système ExtraHop varie en fonction de la disponibilité [ressources](#page-12-0) répertoriés dans l'explorateur d'API REST et dépendent des modules activés sur le système et des privilèges d'accès aux modules utilisateur.

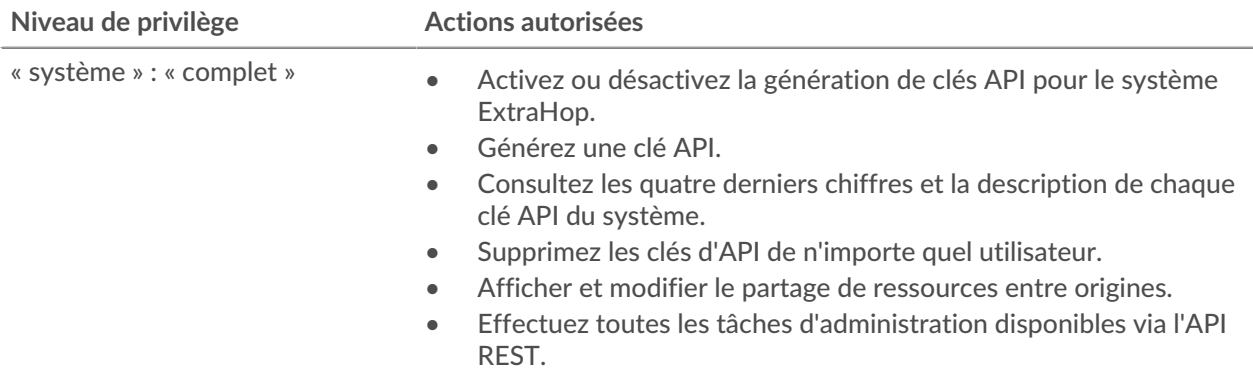

# ExtraHop ہے-

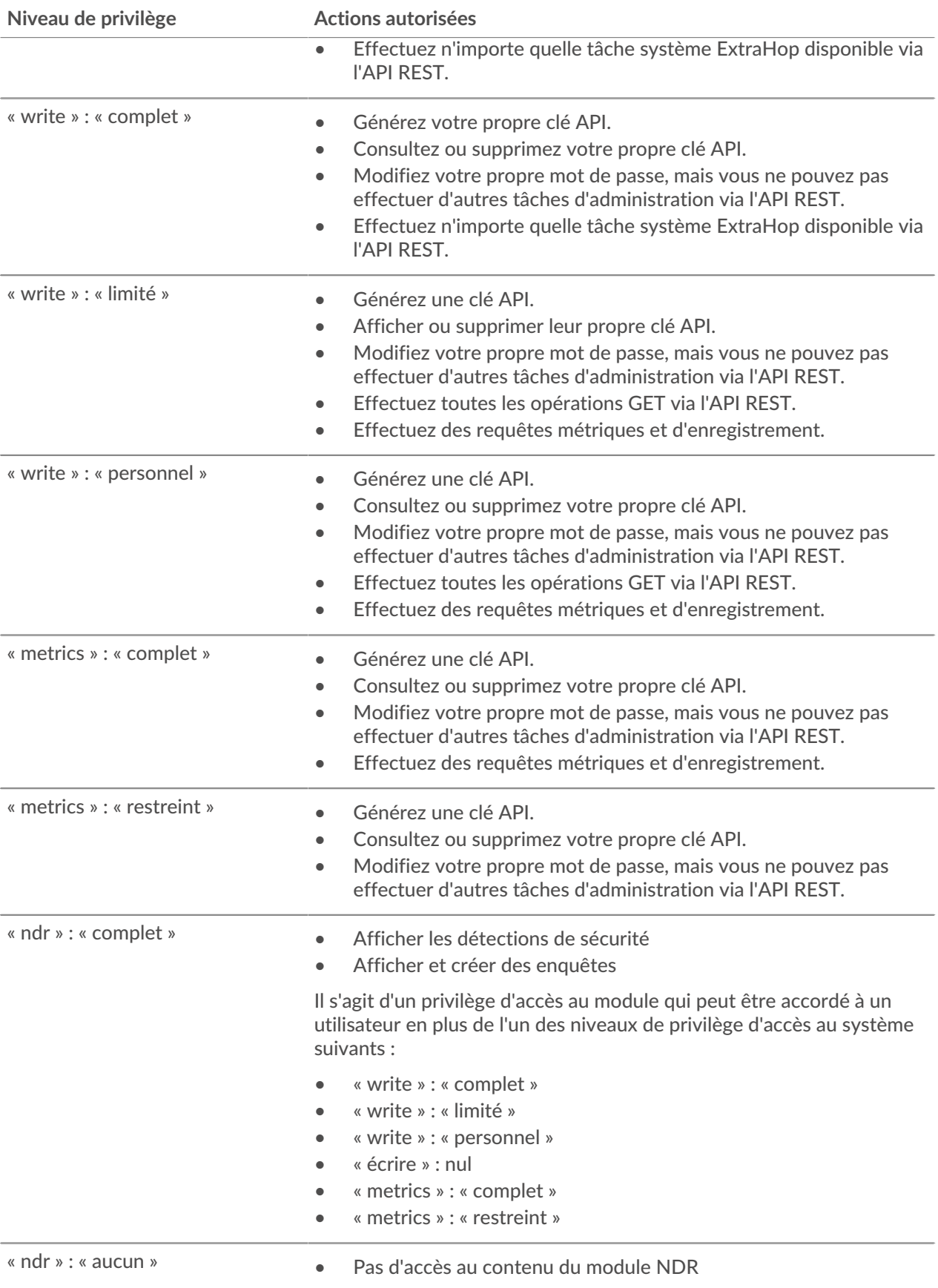

# ExtraHop ہے-

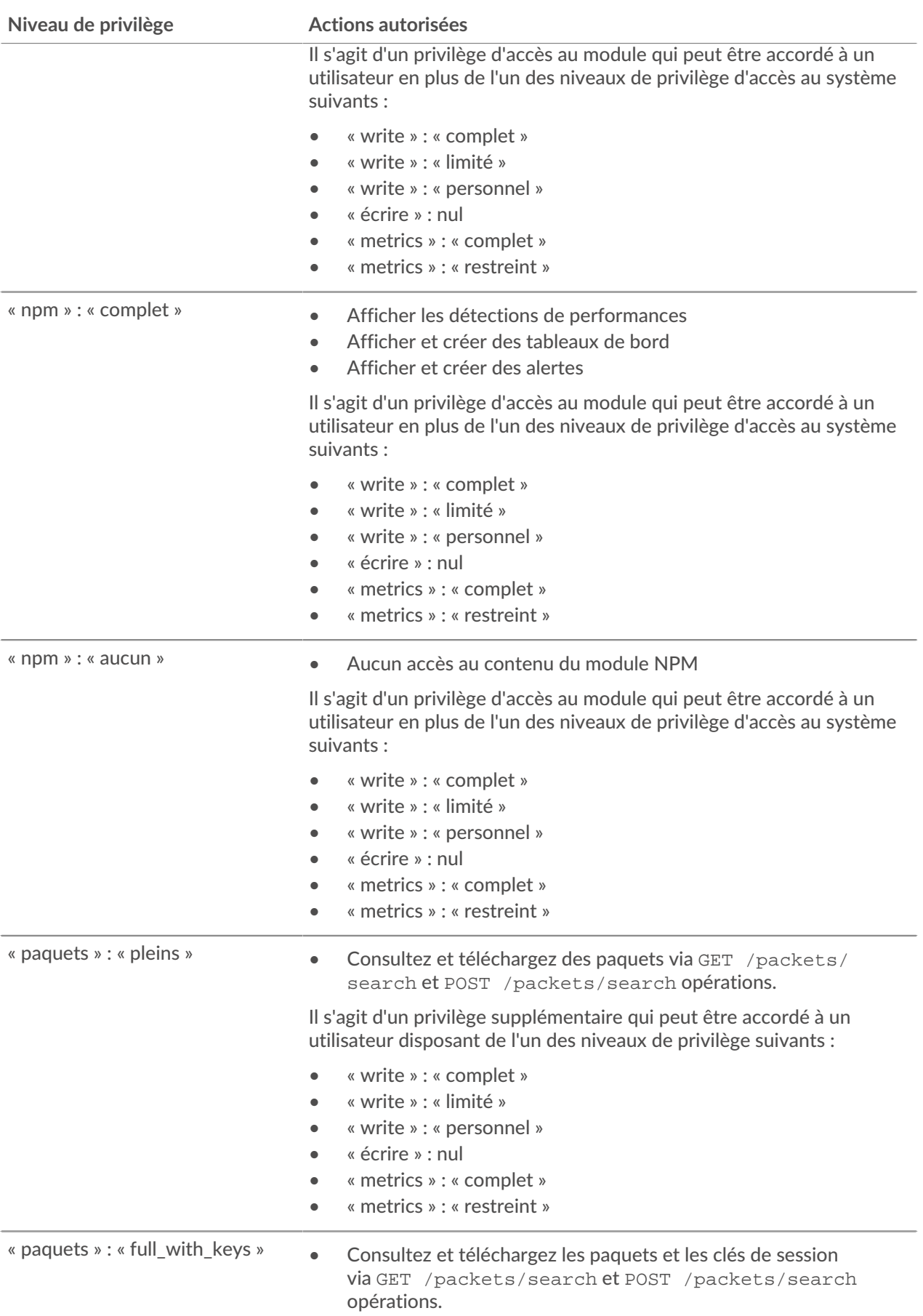

## **∙.e** ExtraHop

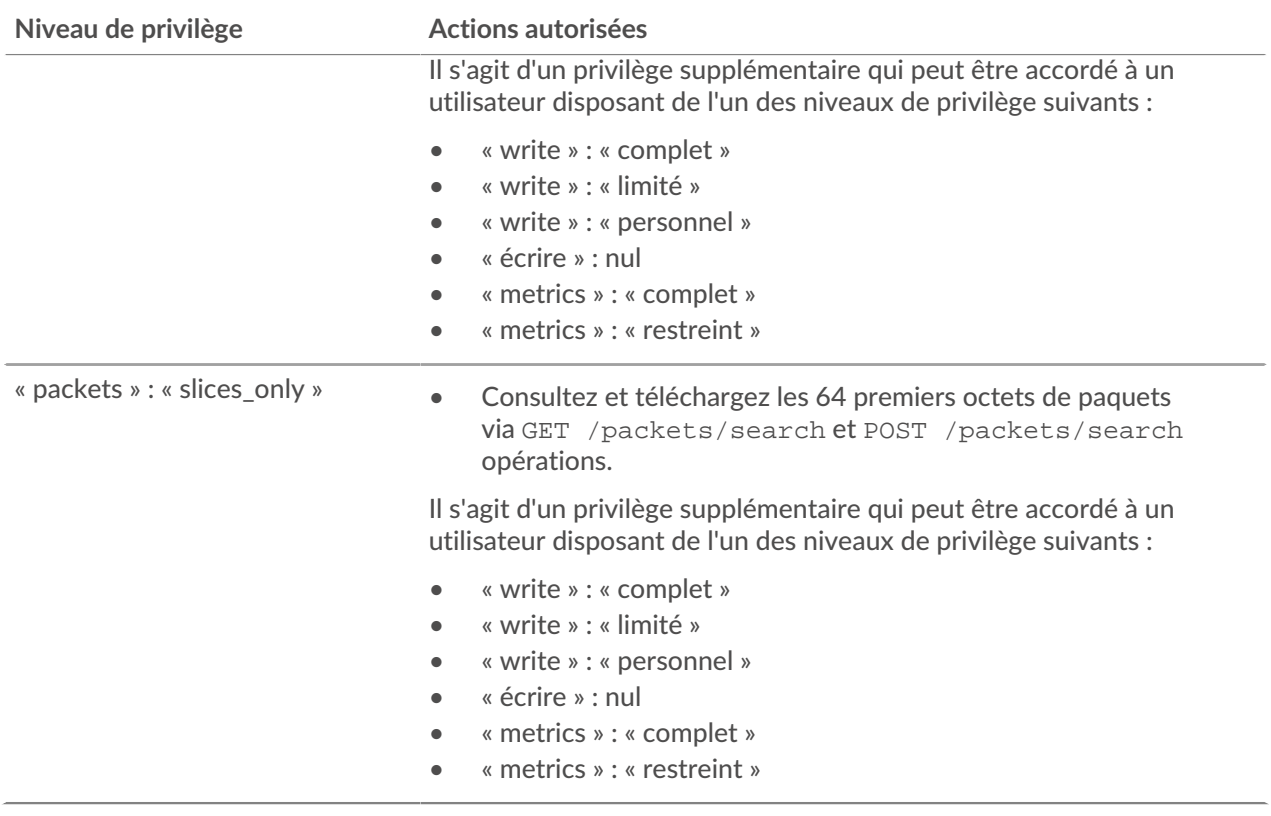

#### <span id="page-7-0"></span>**Gérer l'accès aux clés d'API**

Les utilisateurs disposant de privilèges d'administration du système et des accès peuvent configurer s'ils peuvent générer des clés d'API pour le système ExtraHop. Vous pouvez autoriser uniquement les utilisateurs locaux à générer des clés, ou vous pouvez également désactiver complètement la génération de clés d'API.

Les utilisateurs doivent générer une clé d'API avant de pouvoir effectuer des opérations via l'API REST ExtraHop. Les clés ne peuvent être consultées que par l'utilisateur qui les a générées ou par les administrateurs système dotés de privilèges illimités. Une fois qu'un utilisateur a généré une clé d'API, il doit l'ajouter à ses en-têtes de demande.

- 1. Connectez-vous aux paramètres d'administration du système ExtraHop via https://<extrahophostname-or-IP-address>/admin.
- 2. Dans le Paramètres d'accès section, cliquez **Accès à l'API**.
- 3. Dans le Gérer l'accès aux API section, sélectionnez l'une des options suivantes :
	- **Autoriser tous les utilisateurs à générer une clé d'API**: Les utilisateurs locaux et distants peuvent générer des clés d'API.
	- **Seuls les utilisateurs locaux peuvent générer une clé d'API**: Les utilisateurs distants ne peuvent pas générer de clés d'API.
	- **Aucun utilisateur ne peut générer de clé d'API**: aucune clé d'API ne peut être générée par aucun utilisateur.
- 4. Cliquez **Enregistrer les paramètres**.

### <span id="page-7-1"></span>**Génération d'une clé d'API**

Vous devez générer une clé d'API avant de pouvoir effectuer des opérations via l' API REST ExtraHop. Les clés ne peuvent être consultées que par l'utilisateur qui les a générées ou par les utilisateurs disposant de

privilèges d'administration du système et d'accès. Après avoir généré une clé d'API, ajoutez-la à vos entêtes de demande ou à l'explorateur d'API REST ExtraHop.

#### **Avant de commencer**

Assurez-vous que le système ExtraHop est [configuré pour permettre la génération de clés d'API](#page-7-0).

- 1. Dans le Paramètres d'accès section, cliquez **Accès à l'API**.
- 2. Dans le Générer une clé d'API section, tapez une description pour la nouvelle clé, puis cliquez sur **Générer**.
- 3. Faites défiler la page jusqu'à la section Clés d'API et copiez la clé d'API correspondant à votre description.

Vous pouvez coller la clé dans l'explorateur d'API REST ou l'ajouter à un en-tête de demande.

#### <span id="page-8-0"></span>**Configurer le partage de ressources entre origines (CORS)**

Partage de ressources entre origines (CORS) vous permet d'accéder à l'API REST ExtraHop au-delà des limites du domaine et à partir de pages Web spécifiées sans que la demande passe par un serveur proxy.

Vous pouvez configurer une ou plusieurs origines autorisées ou autoriser l'accès à l'API REST ExtraHop depuis n'importe quelle origine. Seuls les utilisateurs disposant de privilèges d'administration du système et de l'accès peuvent consulter et modifier les paramètres CORS.

- 1. Dans le **Paramètres d'accès** section, cliquez sur **Accès à l'API**.
- 2. Dans le Paramètres CORS section, spécifiez l'une des configurations d'accès suivantes.
	- Pour ajouter une URL spécifique, saisissez une URL d'origine dans la zone de texte, puis cliquez sur l'icône plus (+) ou appuyez sur ENTER.

L'URL doit inclure un schéma, tel que HTTP ou HTTPS, et le nom de domaine exact. Vous ne pouvez pas ajouter de chemin, mais vous pouvez fournir un numéro de port.

• Pour autoriser l'accès depuis n'importe quelle URL, sélectionnez Autoriser les requêtes d'API depuis n'importe quelle origine case à cocher.

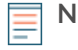

**Note:** Autoriser l'accès à l'API REST depuis n'importe quelle origine est moins sûr que de fournir une liste d' origines explicites.

3. Cliquez **Enregistrer les paramètres** puis cliquez sur **Terminé**.

# <span id="page-9-0"></span>**En savoir plus sur l'explorateur d'API REST**

L'explorateur d'API REST est un outil Web qui vous permet d'afficher des informations détaillées sur les ressources, les méthodes, les paramètres, les propriétés et les codes d'erreur de l'API REST ExtraHop. Des exemples de code sont disponibles en Python, cURL et Ruby pour chaque ressource. Vous pouvez également effectuer des opérations directement via l'outil.

### <span id="page-9-1"></span>**Ouvrez l'explorateur d'API REST**

Vous pouvez ouvrir l'explorateur d'API REST depuis les paramètres d'administration ou via l'URL suivante :

https://<extrahop-hostname-or-ip-address>/api/v1/explore/

- 1. Connectez-vous aux paramètres d'administration du système ExtraHop via https://<extrahophostname-or-IP-address>/admin.
- 2. Dans la section Paramètres d'accès, cliquez sur **Accès à l'API**.
- 3. Sur le Accès à l'API page, cliquez **Explorateur d'API REST**. L'explorateur d'API REST s'ouvre dans votre navigateur.

### <span id="page-9-2"></span>**Afficher les informations sur les opérations**

Dans l'explorateur d'API REST, vous pouvez cliquer sur n'importe quelle opération pour afficher les informations de configuration de la ressource.

Le tableau suivant fournit des informations sur les sections disponibles pour les ressources dans l'explorateur d' API REST. La disponibilité des sections varie selon la méthode HTTP. Toutes les méthodes ne comportent pas toutes les sections répertoriées dans le tableau.

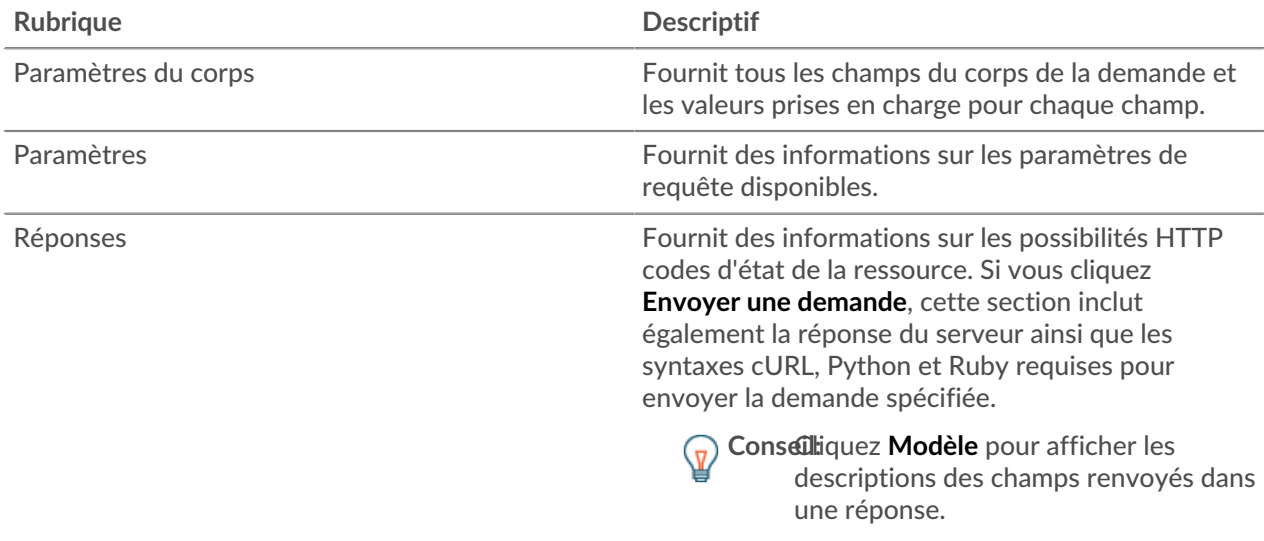

### <span id="page-9-3"></span>**Identifier les objets sur le système ExtraHop**

Les objets du système ExtraHop peuvent être identifiés par n'importe quelle valeur unique, telle que l' adresse IP, l'adresse MAC, le nom ou l'identifiant du système. Toutefois, pour effectuer des opérations d'API sur un objet spécifique, vous devez localiser l'ID de l'objet. Vous pouvez facilement localiser l'ID de l'objet à l'aide des méthodes suivantes dans l'explorateur d'API REST.

• L'identifiant de l'objet est fourni dans les en-têtes renvoyés par une requête POST. Par exemple, si vous envoyez une requête POST pour créer une page, les en-têtes de réponse affichent une URL de localisation.

La demande suivante a renvoyé l'emplacement de la balise nouvellement créée sous la forme /api/ v1/tags/1 et l'identifiant du tag sous la forme 1.

```
{
  "date": "Tue, 09 Nov 2021 18:21:00 GMT ",
 "via": "1.1 localhost",
 "server": "Apache",
 "content-type": "text/plain; charset=utf-8",
 "location": "/api/v1/tags/1",
 "cache-control": "private, max-age=0",
 "connection": "Keep-Alive",
 "keep-alive": "timeout=90, max=100",
 "content-length": "0"
}
```
• L'ID d'objet est fourni pour tous les objets renvoyés par une requête GET. Par exemple, si vous exécutez une requête GET sur tous les appareils, le corps de la réponse contient des informations pour chaque équipement, y compris l'identifiant.

Le corps de réponse suivant affiche une entrée pour un seul équipement, avec un ID de 10212 :

```
{
 "mod_time": 1448474346504,
 "node_id": null,
 "id": 10212,
 "extrahop_id": "test0001",
  "description": null,
 "user mod time": 1448474253809,
 "discover time": 1448474250000,
  "vlanid": 0,
  "parent_id": 9352,
  "macaddr": "00:05:G3:FF:FC:28",
  "vendor": "Cisco",
  "is_l3": true,
  "ipaddr4": "10.10.10.5",
  "ipaddr6": null,
  "device_class": "node",
 "default name": "Cisco5",
  "custom_name": null,
  "cdp_name": "",
  "dhcp_name": "",
 "netbios_name": "",
"dns_name": "",
 "custom_type": "",
 "analysis_level": 1
},
```
- 
- L'ID de l'objet est fourni dans l'URL de la plupart des objets. Par exemple, dans le système ExtraHop, cliquez sur **Actifs**, puis **Appareils**. Sélectionnez n'importe quel équipement et consultez l'URL. Dans l'exemple suivant, l'URL de la page de l'équipement indique Oid=10180.

```
https://10.10.10.205/extrahop/#/Devices?details=true&device
Oid=10180&from=6&interval_type=HR&until=0&view=l2stats
```
Pour effectuer des demandes spécifiques pour cet équipement, ajoutez 10180 au identifiant champ dans l'explorateur d'API REST ou dans le paramètre body de votre demande.

L'URL pour tableaux de bord affiche un short\_code, qui apparaît après /Dashboard. Lorsque vous ajoutez le short\_code à l'explorateur d'API REST ou à votre demande, vous devez ajouter un tilde au code court.

Dans l'exemple suivant, KMC9y est le short\_code. Pour effectuer des demandes pour ce tableau de bord, ajoutez ~kmC9Y comme valeur du champ short\_code.

```
https://10.10.10.205/extrahop/#/Dashboard/kmC9Y/?from=6&interval_
type=HR&until=0
```
Vous pouvez également trouver le short\_code et l'ID du tableau de bord dans les propriétés du tableau de bord de tout tableau de bord, accessibles depuis le menu de commande . Certaines opérations d'API, telles que DELETE, nécessitent l'ID du tableau de bord.

## <span id="page-12-0"></span>**Ressources de l'API ExtraHop**

Vous pouvez effectuer des opérations sur les ressources suivantes via l'API REST ExtraHop. Vous pouvez également consulter des informations plus détaillées sur ces ressources, telles que disponibles HTTP méthodes, paramètres de requête et propriétés d'objet dans l'explorateur d'API REST.

### <span id="page-12-1"></span>**Clé API**

Une clé d'API permet à un utilisateur d'effectuer des opérations via l'API REST ExtraHop.

Vous pouvez générer la clé d'API initiale pour le compte utilisateur configuré via l'API REST. Toutes les autres clés d' API sont générées via la page Accès aux API dans les paramètres d'administration.

Le tableau suivant présente toutes les opérations que vous pouvez effectuer sur cette ressource :

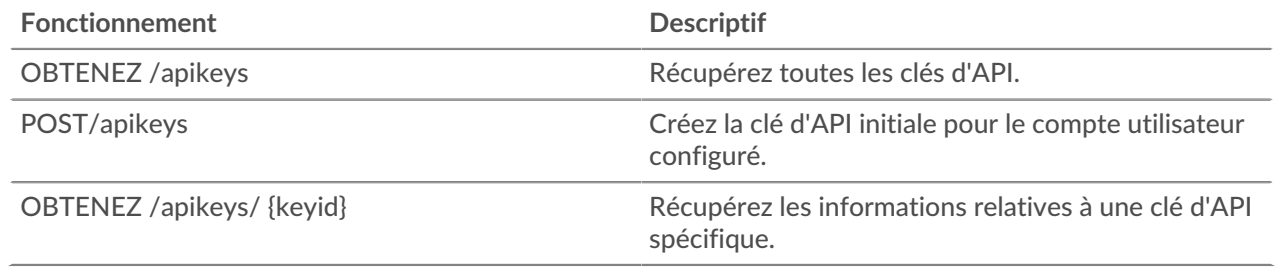

#### <span id="page-12-2"></span>**Appareil**

Le système ExtraHop consiste en un réseau d'appareils ExtraHop connectés, tels que capteurs, consoles, des magasins de disques et des magasins de paquets qui exécutent des tâches telles que la surveillance du trafic, l' analyse des données, le stockage des données et l'identification des détections.

Vous pouvez récupérer des informations et établir des connexions pour les appareils ExtraHop locaux et distants.

**Note:** Vous ne pouvez établir une connexion qu'entre des appliances ExtraHop similaires, telles que Reveal (x) Enterprise ou Performance.

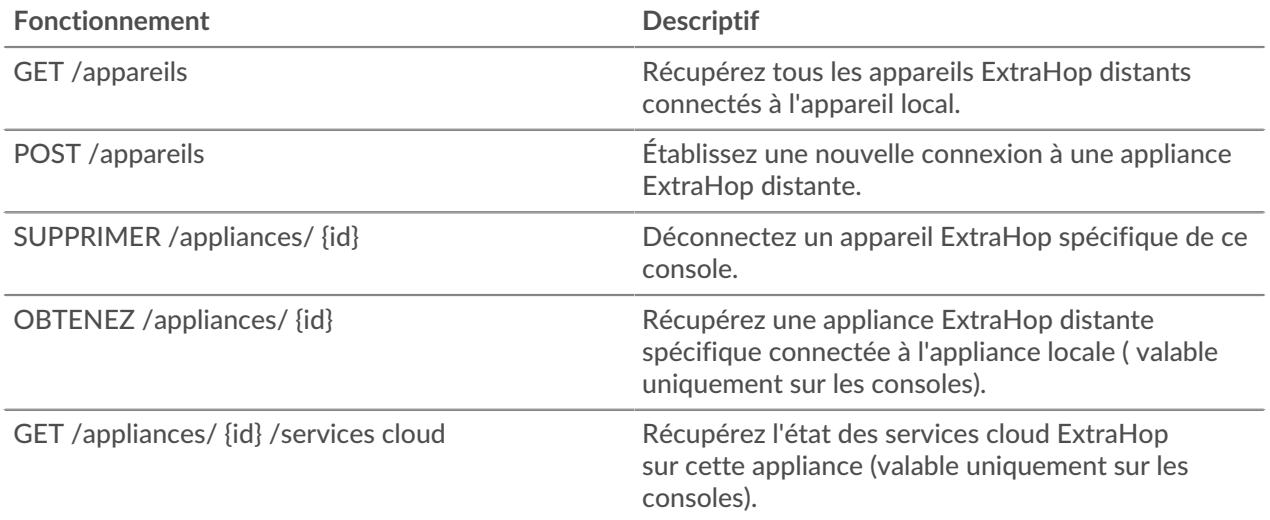

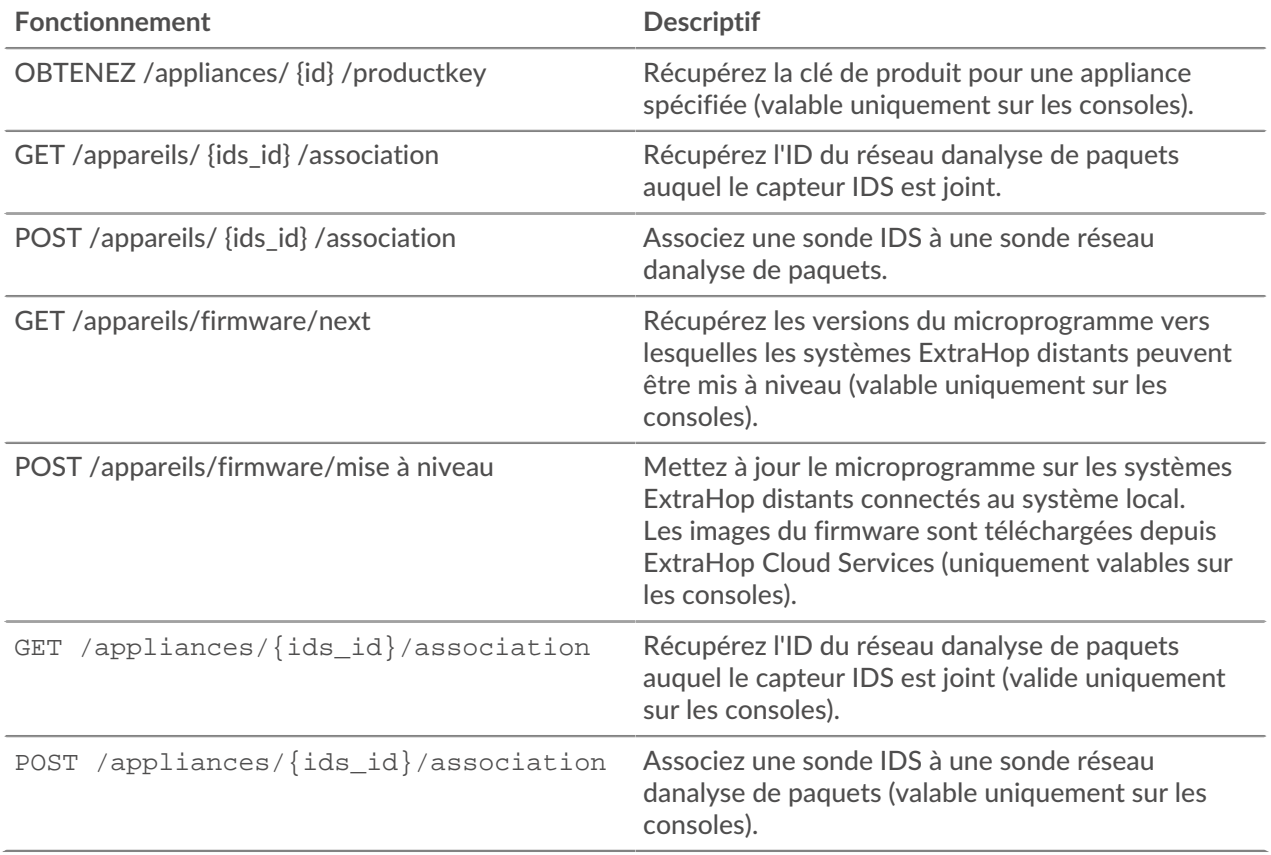

### <span id="page-13-0"></span>**Hop supplémentaire**

Cette ressource fournit des métadonnées sur le système ExtraHop.

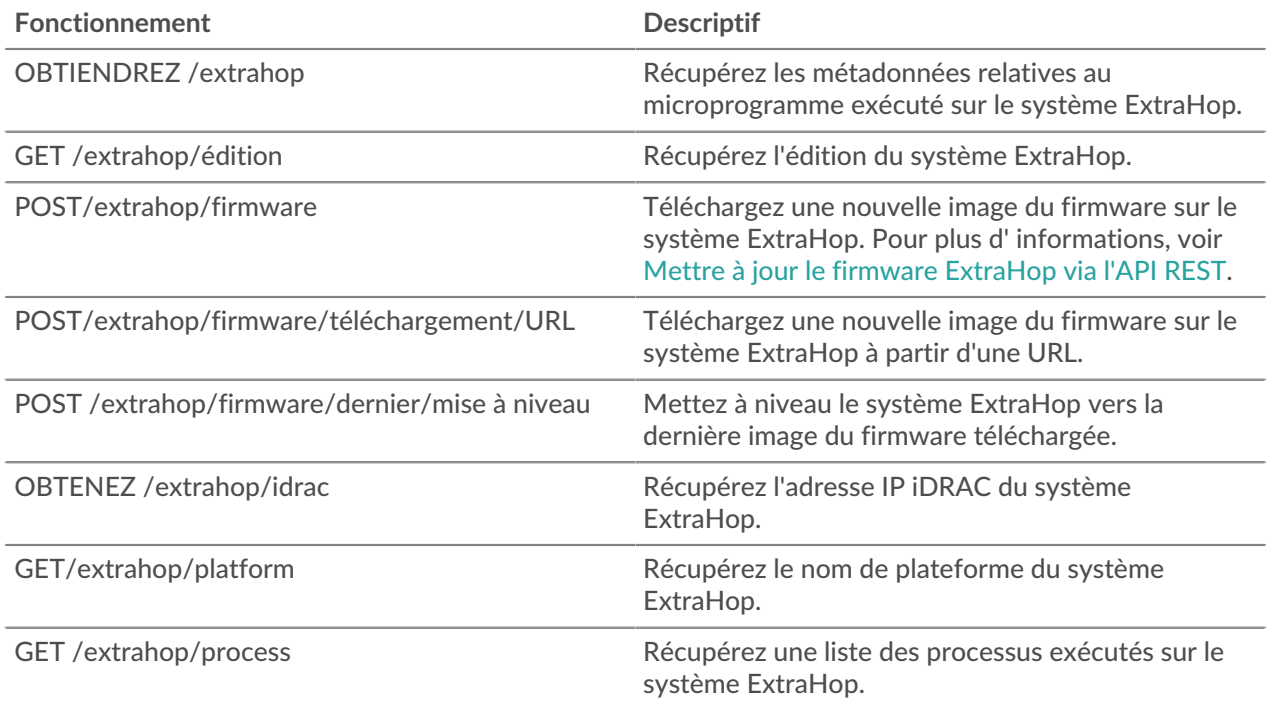

### **°∙e** ExtraHop

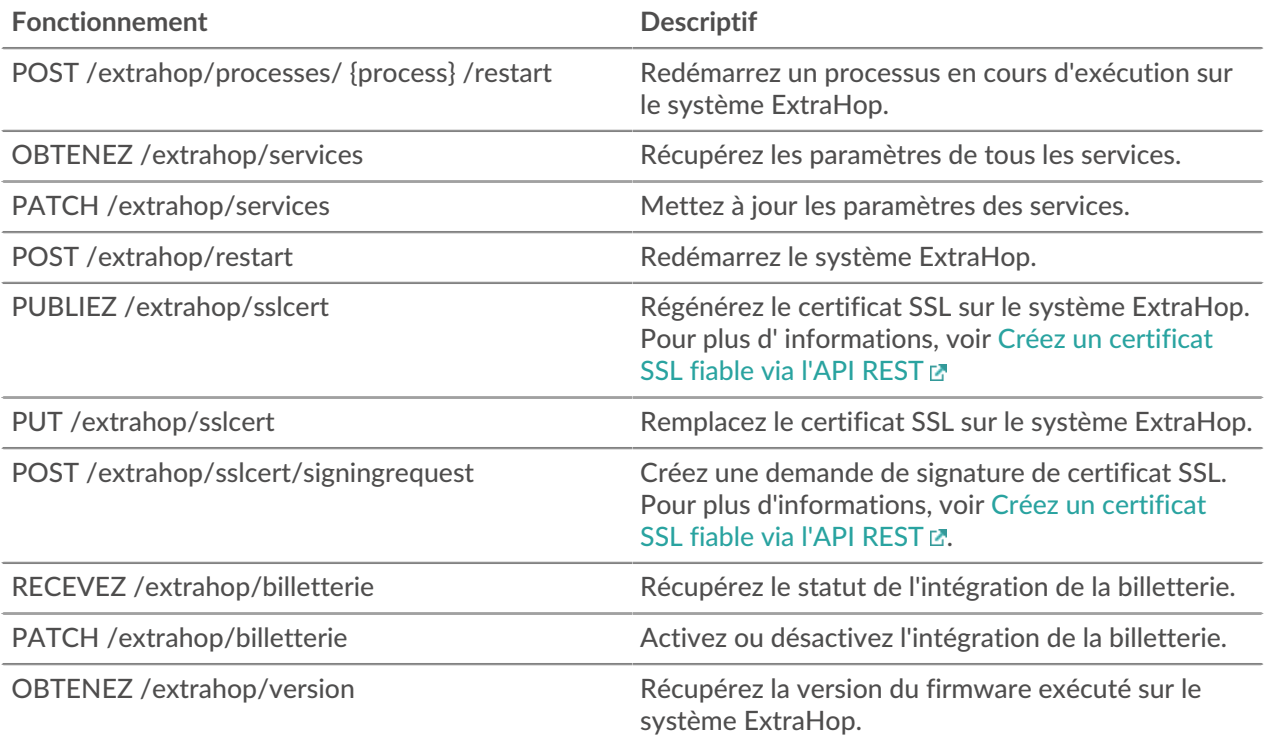

Les informations d'implémentation et les instructions pour chaque opération sont documentées dans l'explorateur d'API REST. Vous pouvez cliquer sur n'importe quelle opération dans l'explorateur d'API REST pour afficher les informations d' implémentation telles que les paramètres, la classe de réponse et les messages, ainsi que le modèle et le schéma JSON.

#### <span id="page-14-0"></span>**Emplois**

Vous pouvez suivre la progression de certaines tâches d'administration lancées via l' API REST. Si une requête REST crée une tâche, l'ID de la tâche est renvoyé dans le location en-tête de la réponse. Les opérations suivantes créent des emplois :

- POST /extrahop/firmware/latest/upgrade
- POST /extrahop/sslcert

Le tableau suivant présente toutes les opérations que vous pouvez effectuer sur cette ressource :

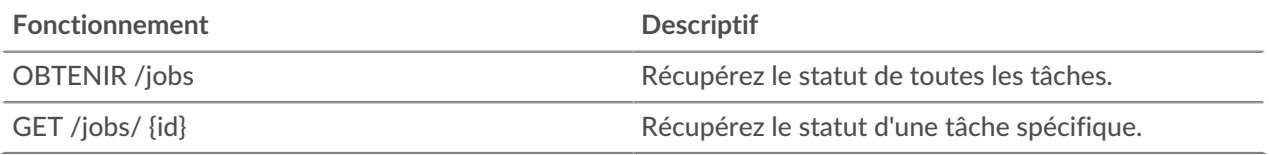

#### <span id="page-14-1"></span>**Licence**

Cette ressource vous permet de récupérer et de définir des clés de produit ou de récupérer et de définir une licence.

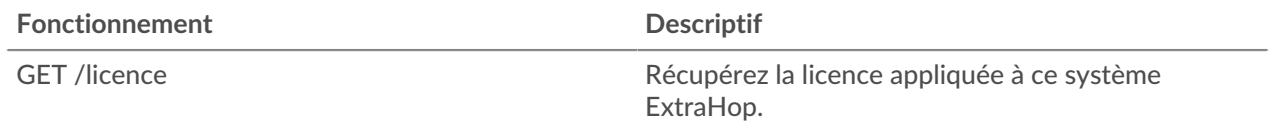

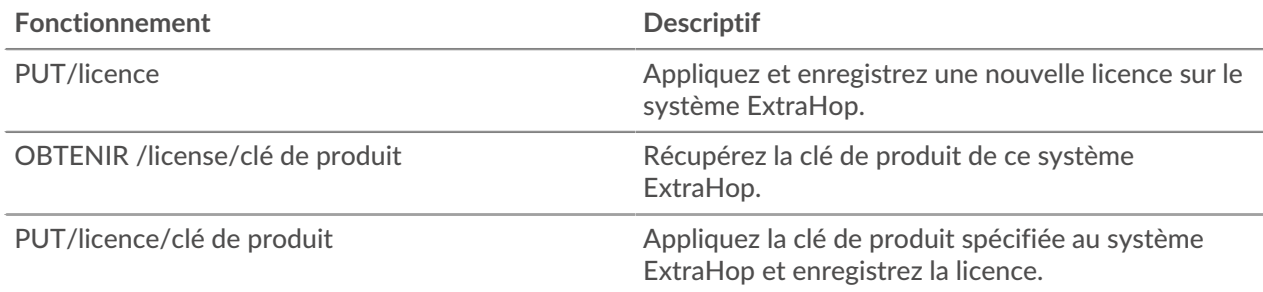

#### <span id="page-15-0"></span>**Configuration en cours**

Le fichier de configuration en cours est un document JSON qui contient des informations de configuration système de base pour le système ExtraHop.

Le tableau suivant présente toutes les opérations que vous pouvez effectuer sur cette ressource :

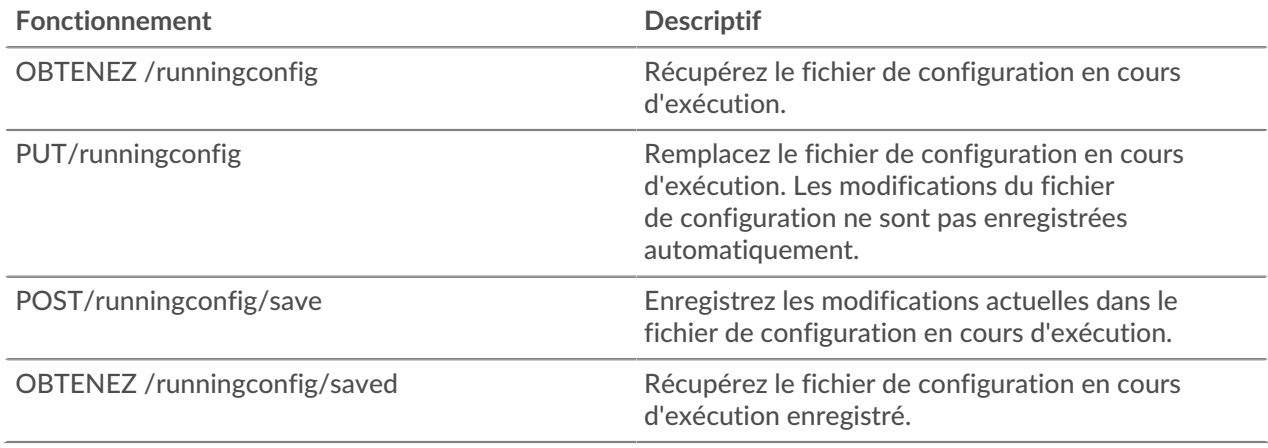

#### <span id="page-15-1"></span>**Pack de support**

Un pack de support est un fichier contenant les ajustements de configuration fournis par ExtraHop Support.

Le tableau suivant présente toutes les opérations que vous pouvez effectuer sur cette ressource :

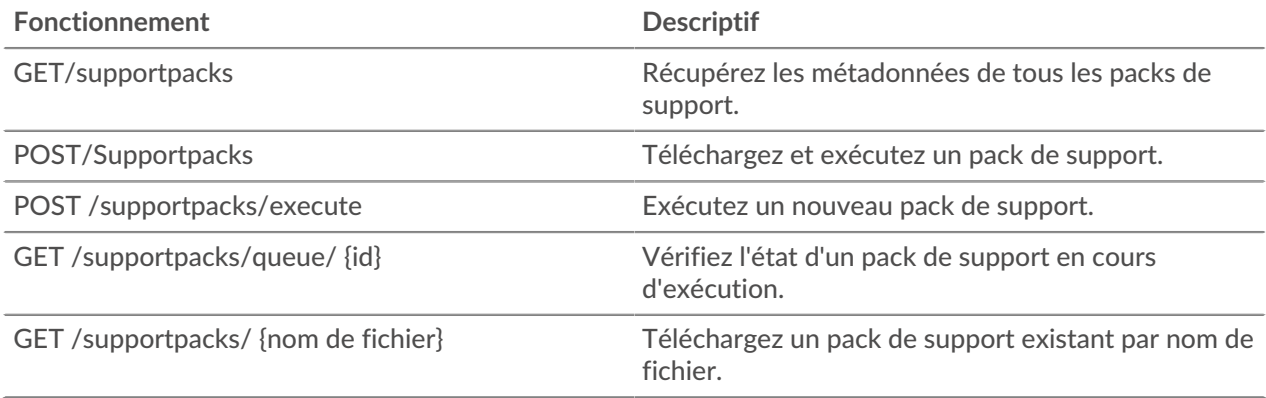

#### <span id="page-15-2"></span>**Utilisateur**

La ressource utilisateur vous permet de créer et de gérer la liste des utilisateurs ayant accès au système ExtraHop et les niveaux de privilège de ces utilisateurs.

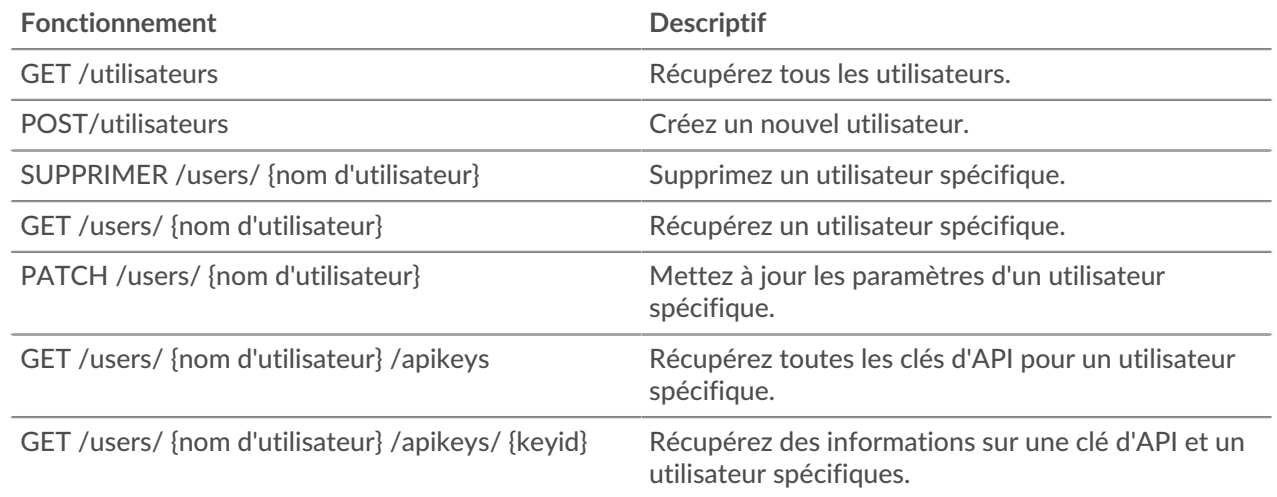

# <span id="page-17-0"></span>**Exemples d'API REST ExtraHop**

Les exemples suivants illustrent les opérations courantes de l'API REST.

- [Modifier le propriétaire d'un tableau de bord via l'API REST](https://docs.extrahop.com/fr/9.5/rest-api-guide/#modifier-le-propri�taire-d)
- [Extrayez la liste des équipements via l'API REST](https://docs.extrahop.com/fr/9.5/rest-api-guide/#extrayez-la-liste-des-�quipements-via-l)
- [Création et attribution d'une étiquette d'équipement via l'API REST](https://docs.extrahop.com/fr/9.5/rest-api-guide/#cr�ation-et-attribution-d)
- [Requête de métriques relatives à un équipement spécifique via l'API REST](https://docs.extrahop.com/fr/9.5/rest-api-guide/#requ�te-de-m�triques-relatives-�-un-�quipement-sp�cifique-via-l) E
- [Création, récupération et suppression d'un objet via l'API REST](https://docs.extrahop.com/fr/9.5/rest-api-guide/#cr�ation,-r�cup�ration-et-suppression-d)
- [Interroger le journal des enregistrements](https://docs.extrahop.com/fr/9.5/rest-api-guide/#interroger-le-journal-des-enregistrements) M

### <span id="page-17-1"></span>**Mettre à jour le firmware ExtraHop via l'API REST**

Vous pouvez automatiser les mises à niveau du micrologiciel de vos appareils ExtraHop via l'API REST ExtraHop. Ce guide fournit des instructions pour effectuer une mise à niveau via l' explorateur d'API REST, une commande cURL et un script Python.

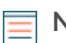

**Note:** Si votre appareil est connecté à ExtraHop Cloud Services, vous pouvez simplifier le processus de mise à niveau en consultant les versions de firmware disponibles et en téléchargeant le firmware directement sur le système depuis ExtraHop Cloud Services. Pour plus d'informations, voir [Mettez à niveau le firmware ExtraHop via l'API REST avec ExtraHop](https://docs.extrahop.com/fr/9.5/rest-upgrade-cloud) [Cloud Services](https://docs.extrahop.com/fr/9.5/rest-upgrade-cloud) ...

Bien que le processus de mise à niveau du microprogramme soit similaire sur tous les appareils ExtraHop, certains appareils comportent des considérations ou étapes supplémentaires que vous devez prendre en compte avant d'installer le microprogramme dans votre environnement. Si vous avez besoin d' aide pour votre mise à niveau, contactez le support ExtraHop.

Tous les appareils doivent répondre aux exigences suivantes :

- La version du microprogramme doit être compatible avec le modèle de votre appareil.
- La version du microprogramme de votre appliance doit être prise en charge par la version de mise à niveau.
- Les appareils de commande doivent exécuter un microprogramme supérieur ou égal à celui des appareils connectés.
- Les appliances Discover doivent exécuter un microprogramme supérieur ou égal à celui des appliances Explore and Trace connectées.

Si votre déploiement inclut uniquement un sonde, passez au [Explorateur d'API,](#page-18-0) [cURL](#page-18-3) ou [Python](#page-19-0) instructions de mise à niveau.

Si votre déploiement inclut des types d'appareils supplémentaires, vous devez résoudre les dépendances suivantes avant de suivre les instructions de mise à niveau.

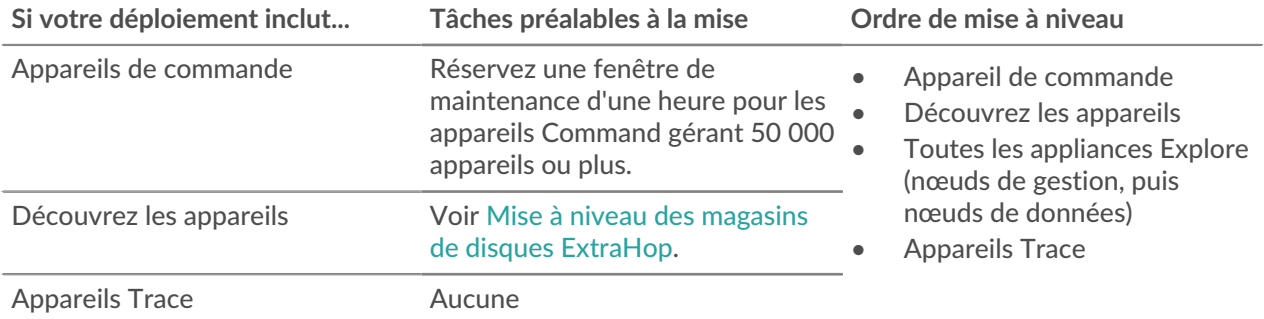

#### <span id="page-18-0"></span>**Mettez à niveau le firmware ExtraHop via l'explorateur d'API REST**

<span id="page-18-1"></span>**Téléchargez le microprogramme et mettez à niveau l'appliance**

- 1. Cliquez **POST/extrahop/firmware/téléchargement/url**.
- 2. Cliquez **Essayez-le**.
- 3. Dans le champ body, spécifiez les champs suivants :

• **URL\_du microprogramme:** URL à partir de laquelle le fichier .tar du microprogramme peut être téléchargé.

• **mettre à niveau:** Indique s'il convient de mettre à niveau l'appliance une fois le téléchargement du microprogramme terminé. Définissez ce champ sur true.

Le champ body doit ressembler à l'exemple de texte suivant :

```
{
  "upgrade": true,
   "firmware_url": "https://example.extrahop.com/eda/8.7.1.tar"
```
4. Cliquez **Envoyer une demande**.

}

Dans les en-têtes de réponse, notez la valeur située après la dernière barre oblique location en-tête. Vous aurez besoin de cette valeur pour suivre la progression de la tâche de mise à niveau. Par exemple, l'ID de tâche dans l'exemple suivant est ebbdbc9e-7113-448c-ab9b-cc0ec2307702

/api/v1/jobs/ebbdbc9e-7113-448c-ab9b-cc0ec2307702

<span id="page-18-2"></span>**Surveillez la progression de la tâche de mise à niveau**

- 1. Cliquez **Emplois**.
- 2. Cliquez **GET /jobs/ {id}**.
- 3. Dans le champ id, saisissez la valeur que vous avez copiée depuis location en-tête de la tâche précédente.
- 4. Cliquez **Envoyer une demande**.
- 5. Dans le corps de la réponse, consultez les informations relatives à la tâche. Le status le champ est DONE lorsque le travail est terminé.

#### <span id="page-18-3"></span>**Mettre à jour le firmware ExtraHop avec cURL**

Vous pouvez mettre à jour le microprogramme d'une appliance à l'aide de la commande cURL.

#### **Avant de commencer**

- L'outil cURL doit être installé sur votre machine.
- Le fichier .tar du microprogramme du système doit être téléchargé sur votre machine.
- 1. Ouvrez une application de terminal.
- 2. Téléchargez le microprogramme et mettez à niveau l'appliance.

Exécutez la commande suivante, où YOUR\_KEY est la clé API de votre compte utilisateur, HOSTNAME est le nom d'hôte de votre appliance ExtraHop, et FIRMWARE\_URL est l'URL à partir de laquelle le fichier .tar du microprogramme peut être téléchargé :

```
curl -v -X POST https://HOSTNAME/api/v1/extrahop/firmware/download/url -H
 "Authorization: ExtraHop apikey=YOUR_KEY" -H "Content-Type: application/
json" -d "{ \"upgrade\": true, \"firmware_url\": \"FIRMWARE_URL\"}"
```
Dans la sortie de commande, notez l'ID de la tâche dans l'en-tête Location. Par exemple, l'ID de tâche dans l'exemple suivant est ebbdbc9e-7113-448c-ab9b-cc0ec2307702:

< Location: /api/v1/jobs/ebbdbc9e-7113-448c-ab9b-cc0ec2307702

3. Surveillez la progression de la tâche de mise à niveau.

Exécutez la commande suivante, où YOUR KEY est la clé API de votre compte utilisateur HOSTNAME est le nom d'hôte de votre appliance, et JOB ID est l'identifiant que vous avez enregistré à l' étape précédente :

```
curl -v -X GET https://HOSTNAME/api/v1/jobs/JOB_ID -H "Authorization:
  ExtraHop apikey=API_KEY"
```
La commande affiche un objet contenant des informations sur la tâche de mise à niveau. La mise à niveau est terminée lorsque le status le champ est DONE. Si la mise à niveau n'est pas terminée, attendez quelques minutes et réexécutez la commande.

#### <span id="page-19-0"></span>**Récupérez et exécutez l'exemple de script Python**

Le référentiel GitHub d'ExtraHop contient un exemple de script Python qui met à niveau plusieurs appareils en lisant les URL, les clés d'API et les chemins de fichiers du microprogramme à partir d'un fichier CSV.

**Important:** L'exemple de script python s'authentifie auprès de la sonde ou de la console via une clé API, qui n'est pas compatible avec l' API REST Reveal (x) 360. Pour exécuter ce script avec Reveal (x) 360, vous devez modifier le script pour vous authentifier à l'aide de jetons d'API. Consultez les [py\\_rx360\\_auth.py](https://github.com/ExtraHop/code-examples/tree/main/py_rx360_auth) Les script dans le référentiel GitHub d'ExtraHop pour un exemple d'authentification à l'aide de jetons d'API.

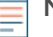

**Note:** Le script ne désactive pas automatiquement l'ingestion d'enregistrements pour les magasins de disques ExtraHop. Vous devez [désactiver manuellement l' ingestion d'enregistrements](#page-20-0) avant d'exécuter le script pour un magasin de disques ExtraHop.

- 1. Accédez au [Référentiel GitHub d'exemples de code ExtraHop](https://github.com/ExtraHop/code-examples/tree/main/upgrade_system_url) E et téléchargez le contenu du répertoire upgrade\_system sur votre machine locale.
- 2. Dans un éditeur de texte, ouvrez systems.csv archivez et remplacez les valeurs d' exemple par les noms d'hôte et les clés d'API de vos appliances.
- 3. Exécutez le upgrade\_system\_url.py script.

Les arguments suivants sont facultatifs :

#### **--max-threads {int}**

Spécifie le nombre maximum de threads simultanés. La valeur par défaut est 2.

**--wait {float}**

Spécifie le nombre de minutes à attendre avant de vérifier la progression d'une tâche de mise à niveau. La valeur par défaut est 0,5.

Par exemple, la commande suivante met à niveau un maximum de 3 appliances à la fois :

python3 upgrade\_system\_url.py --max-threads 3

**Note:** Si le script renvoie un message d'erreur indiquant que la vérification du certificat SSL a échoué, assurez-vous que [un certificat fiable a été ajouté à votre sonde ou à votre](https://docs.extrahop.com/fr/9.5/eh-admin-ui-guide/#certificat-ssl) [console .](https://docs.extrahop.com/fr/9.5/eh-admin-ui-guide/#certificat-ssl) Vous pouvez également ajouter le verify=False option permettant de contourner la vérification des certificats. Cependant, cette méthode n'est pas sûre et n'est pas recommandée. Le code suivant envoie une requête HTTP GET sans vérification du certificat :

requests.get(url, headers=headers, verify=False)

#### <span id="page-20-0"></span>**Mise à niveau des magasins de disques ExtraHop**

#### **Tâches préalables à la mise**

Avant de mettre à niveau un espace de stockage des enregistrements ExtraHop, vous devez arrêter l'ingestion d'enregistrements. Vous pouvez arrêter l' acquisition d'enregistrements pour tous les nœuds d'un cluster à partir d'un seul nœud.

**Note:** Le message Could not determine ingest status on some nodes et Error peut apparaître sur la page Gestion des données du cluster dans les paramètres d'administration des nœuds mis à niveau jusqu'à ce que tous les nœuds du cluster soient mis à niveau. Ces erreurs sont attendues et peuvent être ignorées.

- 1. Ouvrez une application de terminal.
- 2. Exécutez la commande suivante, où YOUR\_KEY est l'API de votre compte utilisateur, et HOSTNAME est le nom d'hôte de votre espace de stockage des enregistrements ExtraHop :

```
curl -X PATCH "https://HOST/api/v1/extrahop/cluster" -H "accept:
 application/json" -H "Authorization: ExtraHop apikey=YOUR_KEY" -H
  "Content-Type: application/json" -d "{ \"ingest_enabled\": false}"
```
#### **Tâches post-mise à niveau**

Après avoir mis à niveau tous les nœuds du cluster d'espace de stockage des enregistrements, activez l' ingestion d'enregistrements.

- 1. Ouvrez une application de terminal.
- 2. Exécutez la commande suivante, où YOUR\_KEY est l'API de votre compte utilisateur, et HOSTNAME est le nom d'hôte de votre espace de stockage des enregistrements ExtraHop :

```
curl -X PATCH "https://HOST/api/v1/extrahop/cluster" -H "accept:
 application/json" -H "Authorization: ExtraHop apikey=YOUR_KEY" -H
  "Content-Type: application/json" -d "{ \"ingest_enabled\": true}"
```